## **Publicera inlägg på Instagram**

På Instagram kan du välja att publicera olika typer av inlägg i flödet. Här går vi igenom hur du publicerar en bild och en film (visas nu som reels i flödet).

## **Publicera ett bildinlägg**

1. Var inloggad på föreningens Instagramkonto. Klicka på plusset för att välja vad för bild du vill hämta från din mobil till inlägget.

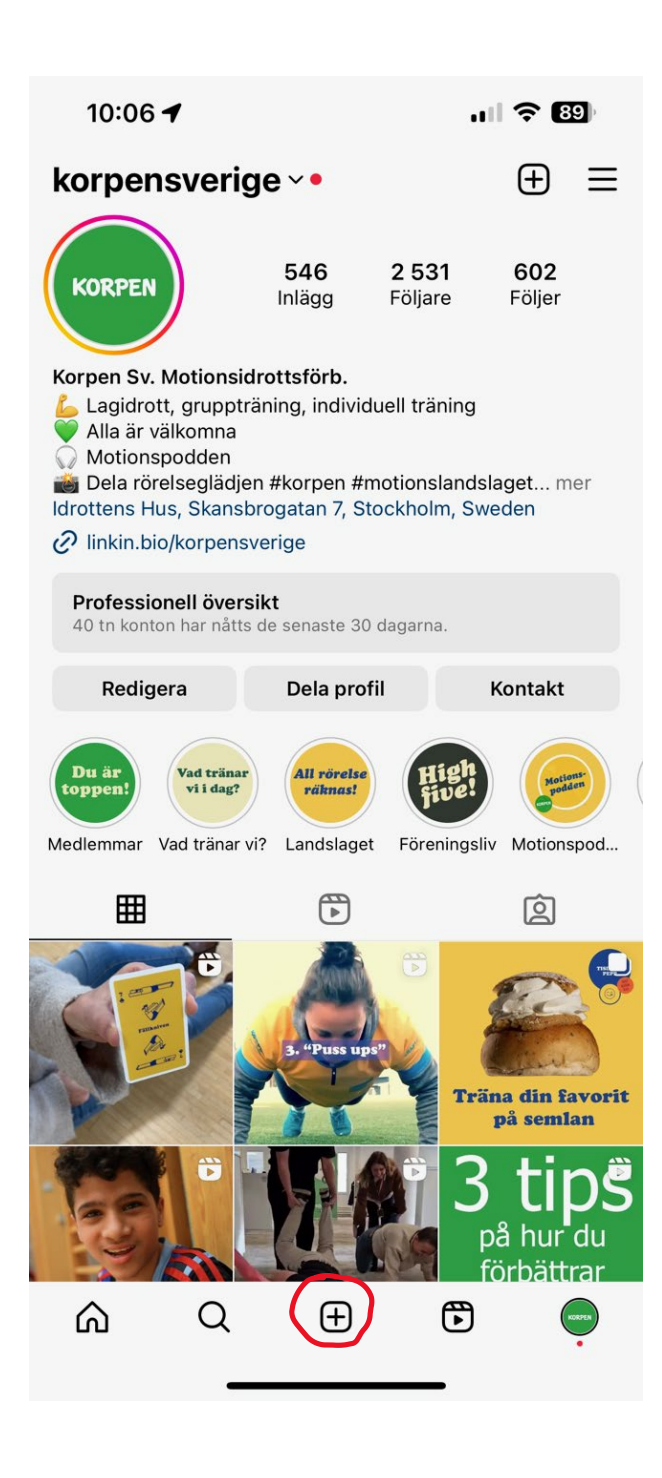

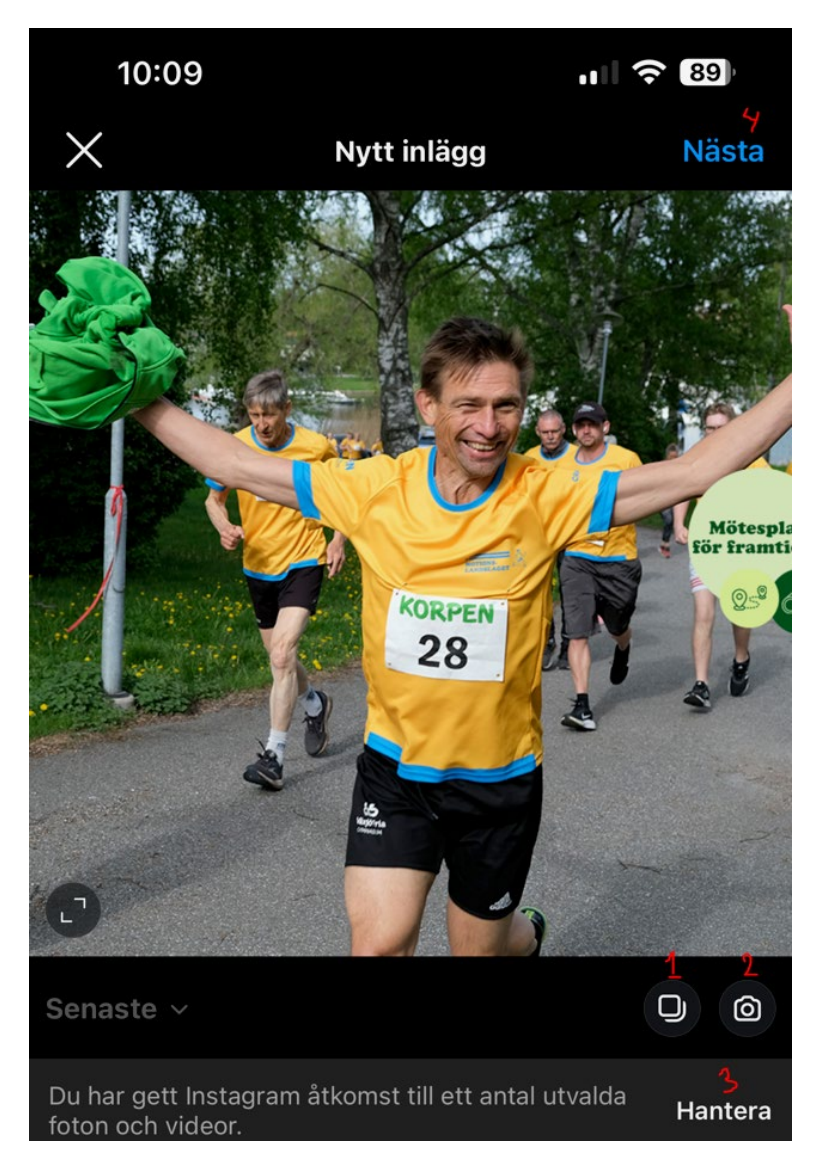

2. Bilden som dyker upp först när du klickat på pluss-knappen är den senaste bilden i bildbanken på din mobil. För att välja en annan bild kan du klicka på "Hantera" (3) för att få åtkomst till fler bilder i din mobil. Vill du ta en ny bild på plats så kan du använda dig av kamerasymbolen (2). Det finns möjlighet att ha mer än en bild i ditt inlägg. Det kallas för karusellbilder och du väljer fler bilder genom att klicka på fyrkanten (1). När du valt det du vill visa i inlägget klickar du på "Nästa" uppe till höger (4).

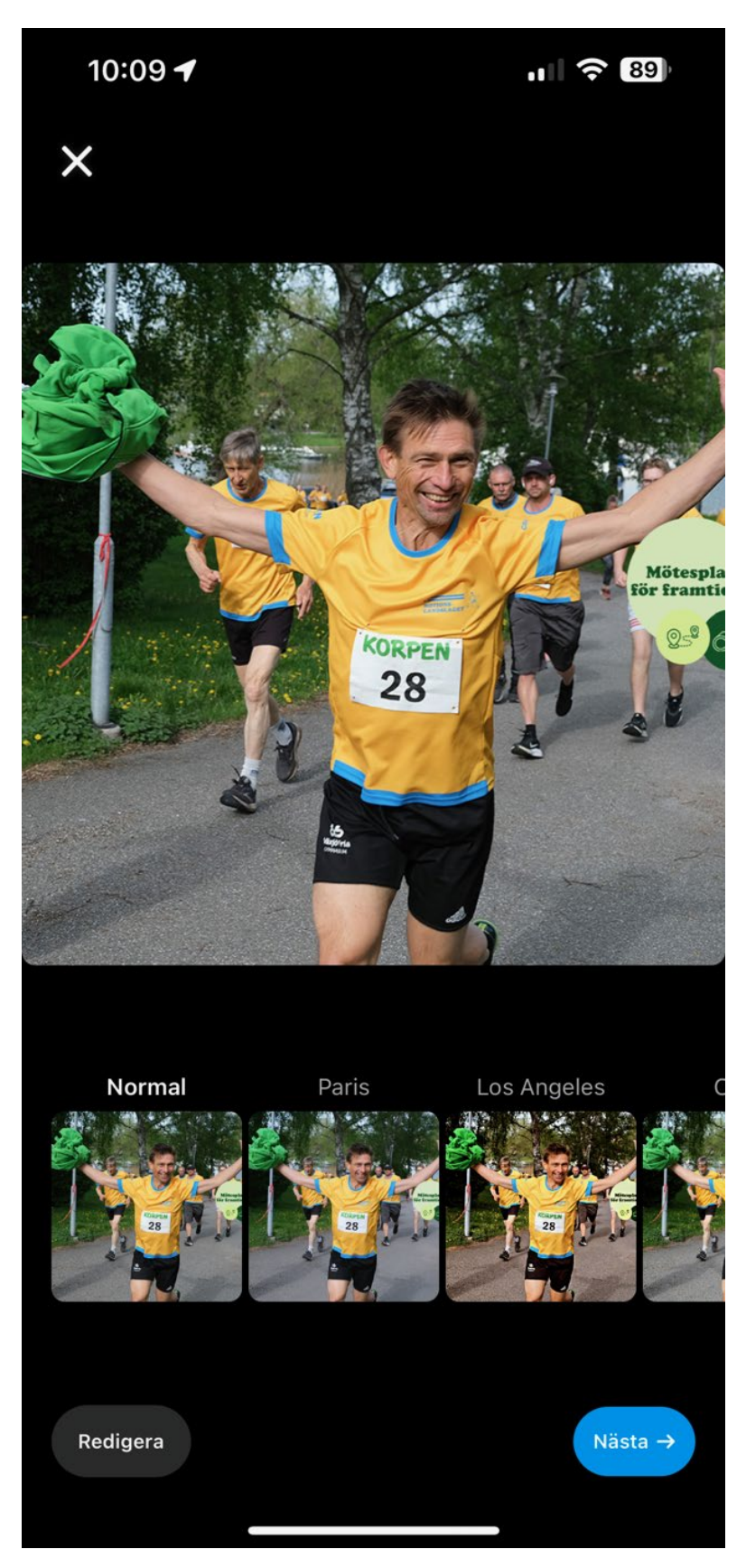

3. När du klickat på nästa kommer du till steget att välja om du vill lägga på ett filter eller redigera bilden. Om du inte vill göra några ändringar klickar du på den blåa knappen "Nästa" för att gå vidare till att publicera inlägget.

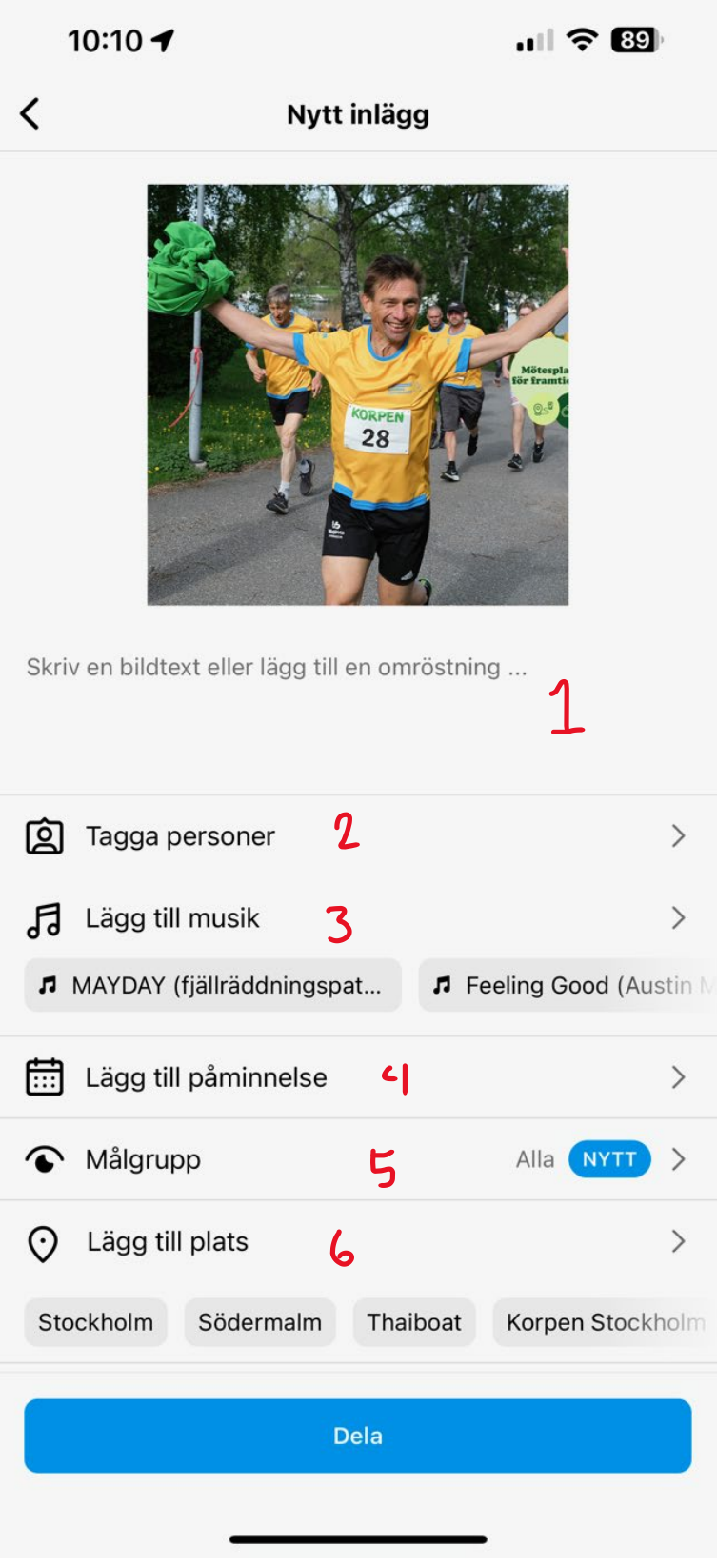

4.

1.Texten till inlägget skriver du här. Glöm inte att använda emojis för att få in en lättsammare tonalitet. Det är även här du skriver in hashtags om du väljer att inte lägga till det som en kommentar till inlägget. Använd #korpen och 4-5 hastags till som är relevanta för inlägget tex #löpning #träning #träningsinspiration.

2.Om du vill tagga andra personer eller konton gör du det här.

3.Om du vill kan du lägga till musik som spelas upp tillsammans med bilden.

4.Om inlägget handlar om ett event kan du lägga till en knapp för att visa evenemangsinformation. Det går också att få påminnelser innan evenemanget börjar.

5. Här kan du välja om inlägget ska synas för alla eller endast de som följer kontot, alltså dina vänner. Vi rekommenderar att visa för alla.

6.Tagga en plats för bilden här för ökad spridning.

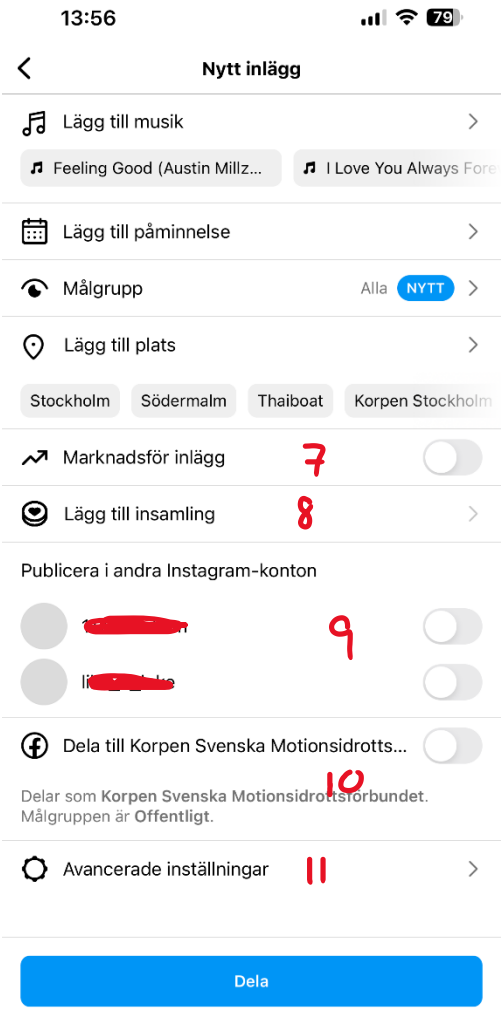

7. Bocka i om du vill marknadsföra inlägget. I nästa steg väljer du isf annonsinställningar.

8. Om du vill lägga till en insamling väljer du ideell organisation här. Insamlingen läggs till i ditt inlägg och visas i biografin i 30 dagar.

9. Har ni fler Instagramkonton kan ni välja om inlägget ska publiceras där också. Klicka isf på knappen till höger om kontonamnet.

10. Om ni vill posta samma inlägg direkt på er Facebooksida gör ni det genom att klicka i knappen till höger om kontonamnet. Ni lägger till delningskonton under Inställningar.

11. Här finns funktion som: Schemalägg inlägg, dölj antal gilla-markeringar och visningar för inlägget, stäng av kommentarer, lägga till en alternativ text för personer med synnedsättning.

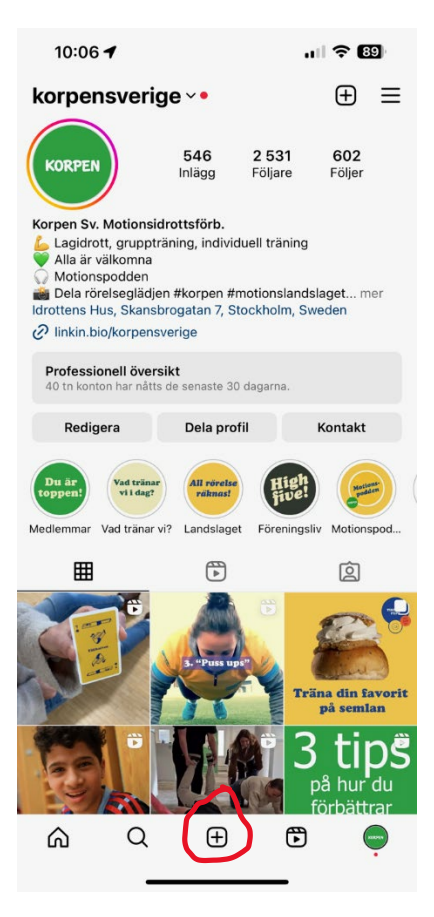

## **Publicera ett filminlägg (reel)**

1. Klicka på krysset för att skapa ett nytt inlägg.

2. När du klickat på krysset är nästa steg att välja filmen du vill visa i inlägget. Det som syns i bild är den senaste filen i din mobil. För att komma till ditt videobibliotek och hämta en annan video behöver du klicka på "Hantera". Klicka på videon du vill hämta till dina utvalda foton och videor och klicka på videon så att den syns i bild. Klicka sedan på "Nästa" uppe till höger.

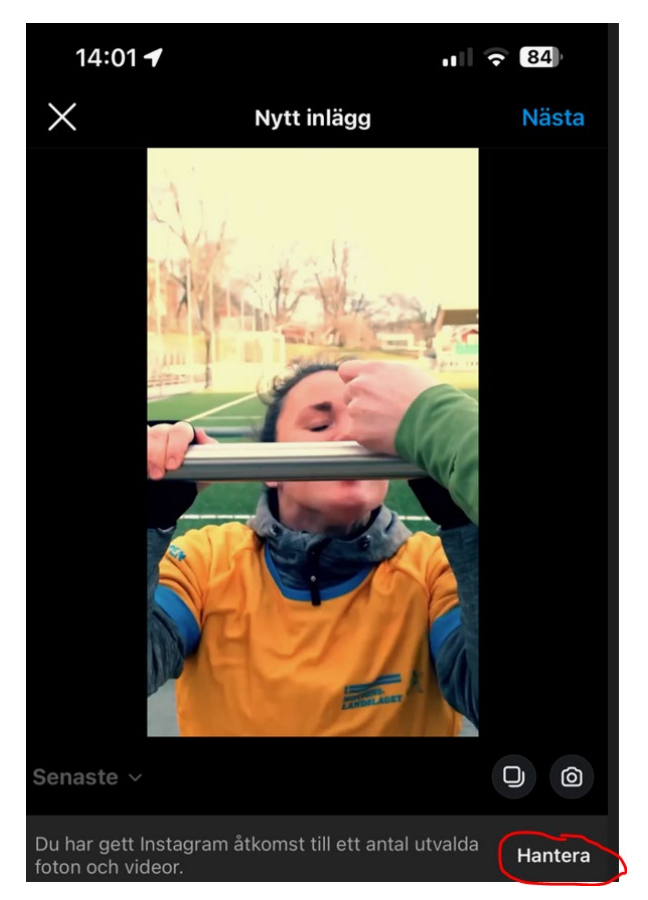

3. Nu har du möjlighet att piffa till din film!

1. Här kan du spara ner din video.

2. Klicka här om du vill lägga till musik.

3. Vill du lägga på en effekt/filter på filmen klickar så gör du det här.

4. Klickar du här kan du lägga till GIF:ar, temperatur, klockslag, frågesport och röstningsknappar. En lekfull funktion där du kan testa dig fram! Skriver du in "korpen" när du är på GIF-funktionen kan du lägga till våra populära stickers.

5. Lägg till text ovanpå videon.

6. Vill du redigera din video tex klippa i den, lägga till fler klipp m.m så gör du det här!

7. När du känner dig nöjd med filmen klickar du på "Nästa" för att komma till publiceringssteget.

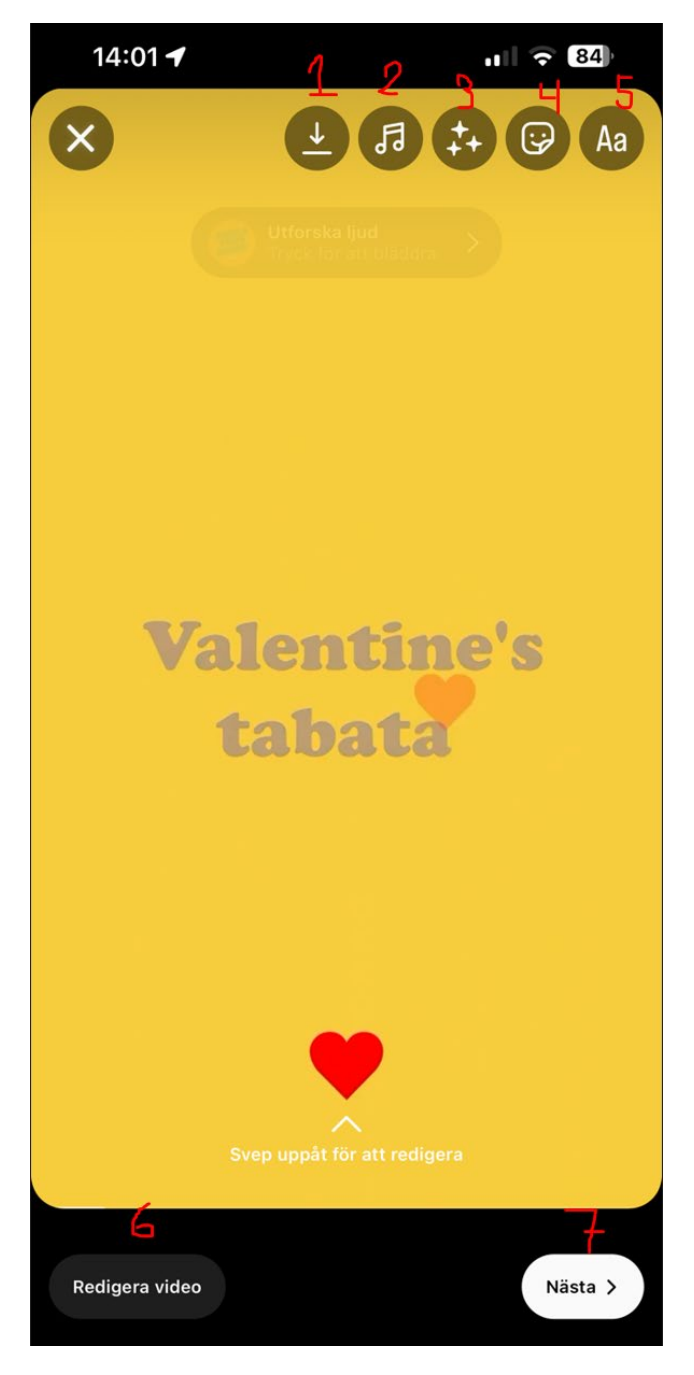

## 4. Sista steget innan publicering!

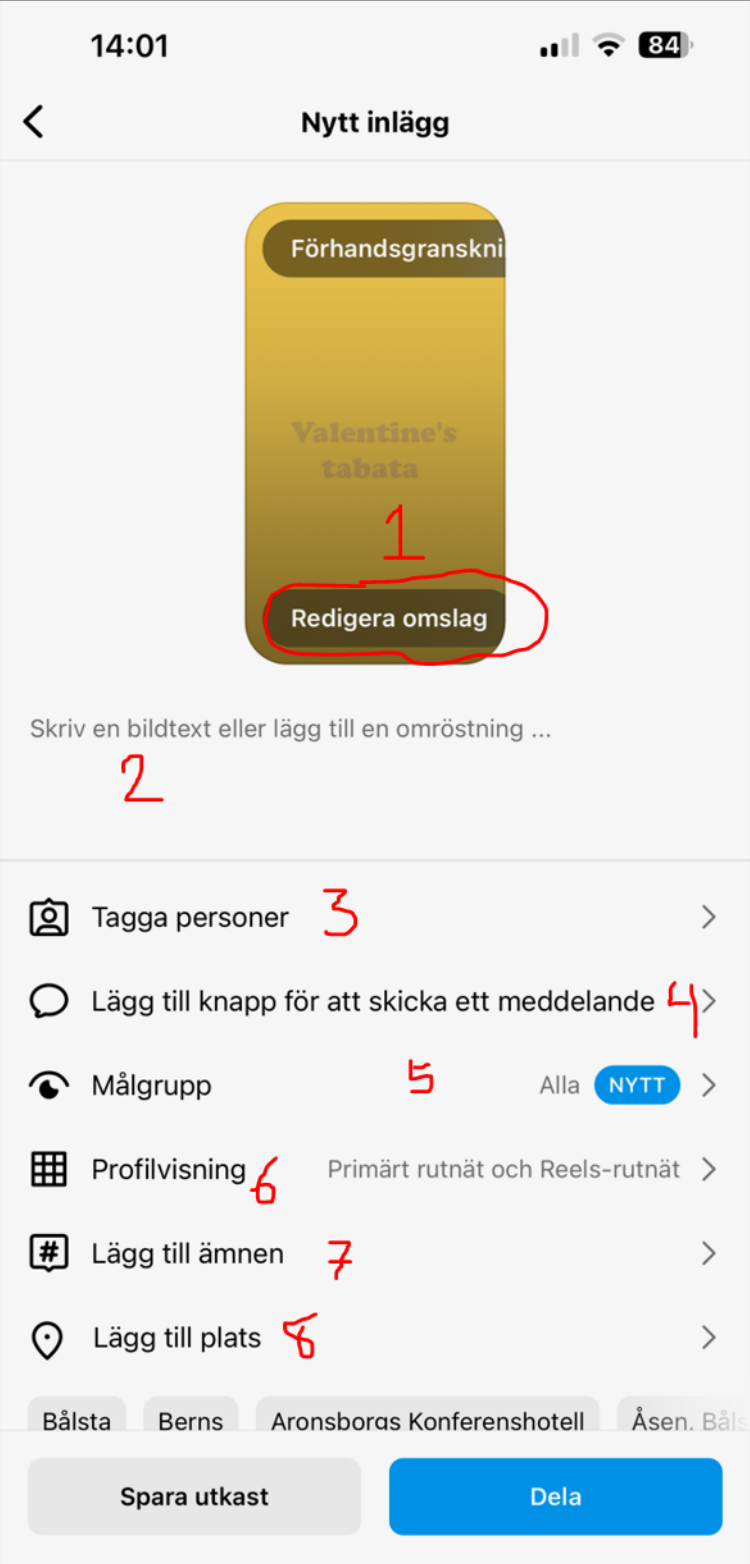

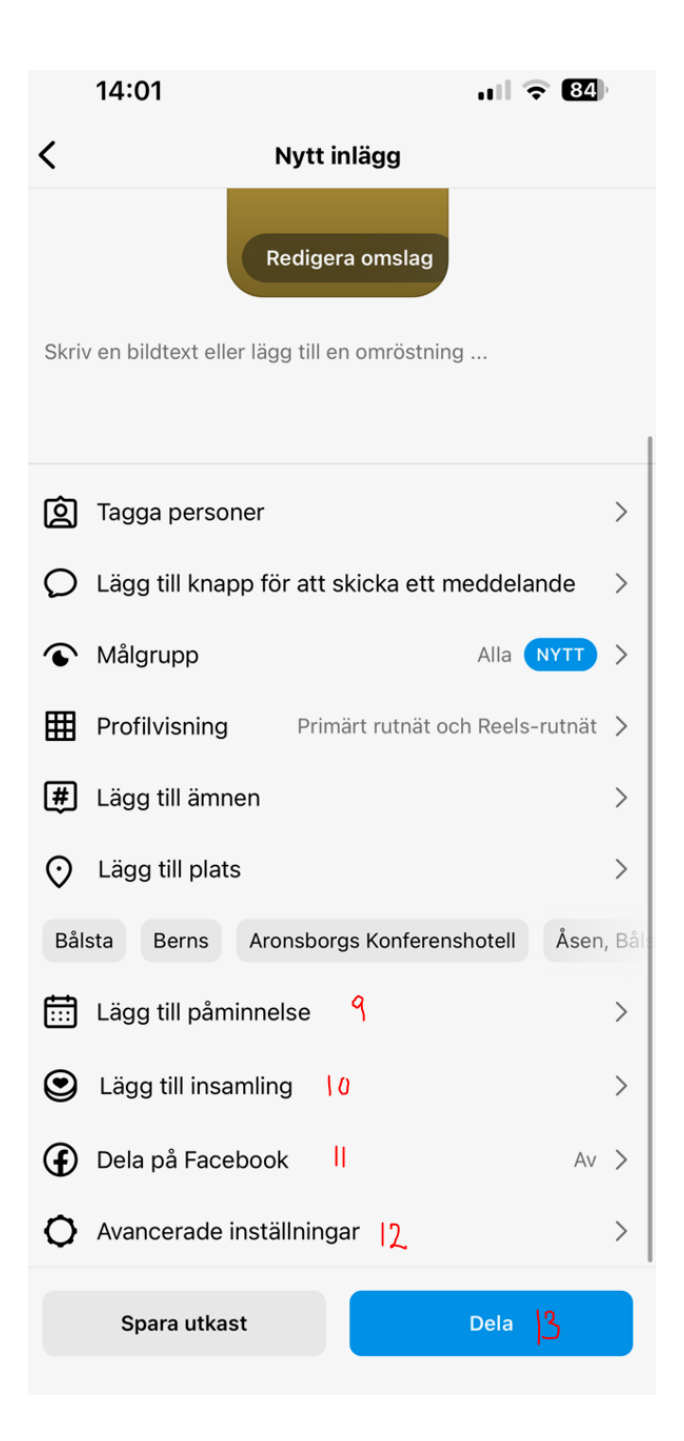

1.Vill du välja en annan omslagsbild som syns i ditt inlägg klickar du här.

2. Skriv in text för videon/reelen här. Det är även här du lägger till emjois och hashtags.

3. Möjlighet att tagga personer/konton som är med i filmen.

4. Knapp för att skicka meddelande.

5. Välj om du vill dela filmen till alla dina följare eller endast vänner.

6. Välj var i din profil som reelen ska visas (primärt rutnät och reels-rutnät eller endast reels-rutnät).

7. Välj upp till tre ämnen för att matcha din reel med tittare.

8. Lägg till en plats för ökad spridning av videon/reelen.

9. Lägg till en knapp för inlägget om du vill visa evenemangsinformation, inklusive evenemangets namn och tidpunkt.

10. Lägg till en insamling. Insamlingen läggs till i inlägget och visas i biografin/profilen i 30 dagar.

11. Dela inlägget till föreningens Facebooksida.

12. Avancerade inställningar som tillåtelse att andra inte får använda reelen som mall, schemalägg reelen, dölj antalet gilla-markeringar.

13. Dela/publicera reelen till ditt flöde. Klart!